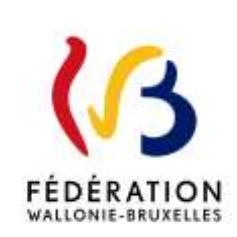

# **Circulaire n° 9056 du 28/09/2023**

Plan d'investissement exceptionnel - Premier appel à projets Ouverture de la plateforme électronique

Cette circulaire complète la(les) circulaire(s) : 8938

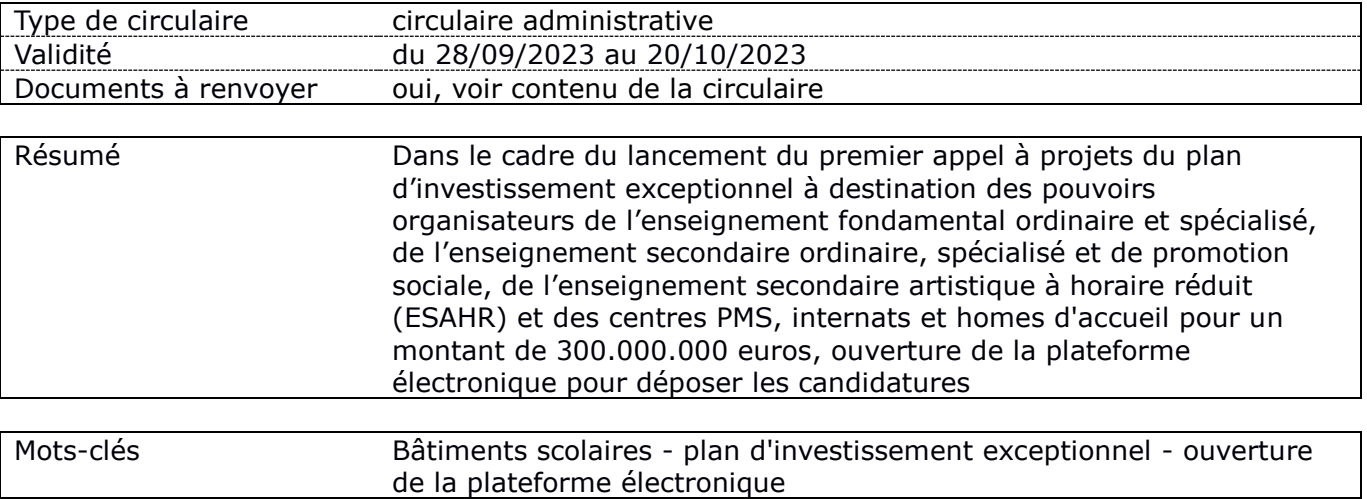

# **Etablissements et pouvoirs organisateurs concernés**

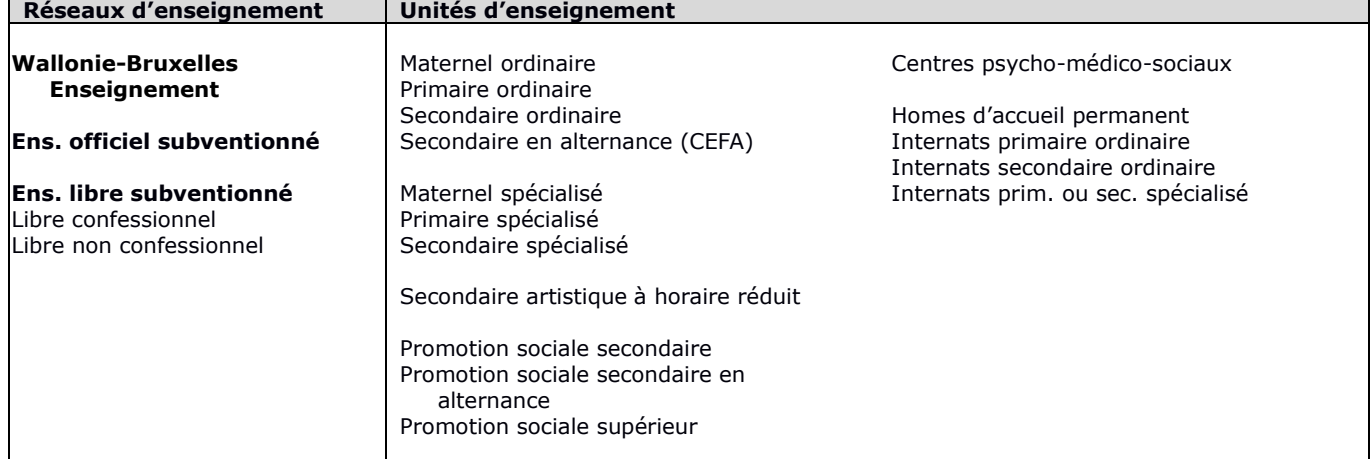

# **Signataire(s)**

Autre Ministre : Frédéric DAERDEN

# **Personne de contact concernant la publication de la circulaire**

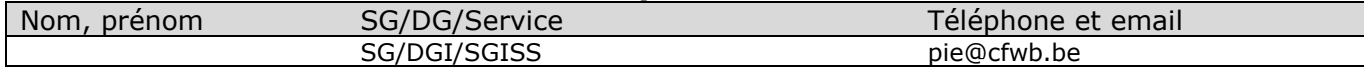

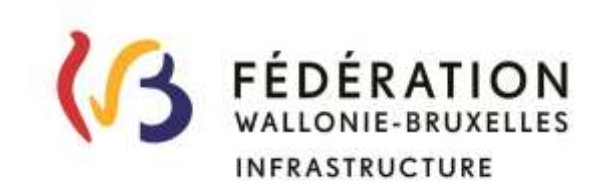

# **Ministère de la Fédération Wallonie-Bruxelles Secrétariat général Direction générale des Infrastructures Service général des Infrastructures scolaires subventionnées**

# **Plan d'investissement exceptionnel dans les bâtiments scolaires Premier appel à projets**

**Introduction des candidatures sur la plateforme électronique**

#### **TABLE DES MATIERES**

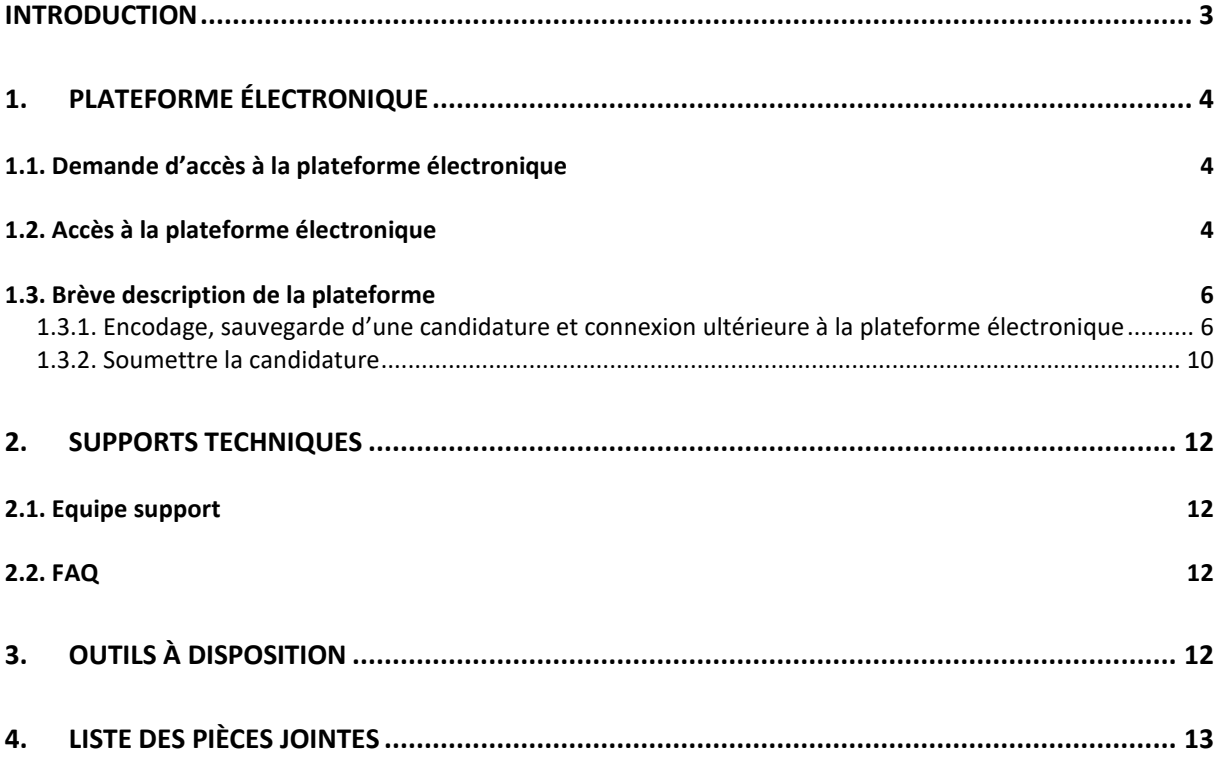

#### **INTRODUCTION**

Le décret du 27 avril 2023 relatif au plan d'investissement exceptionnel dans les bâtiments scolaires va permettre de mobiliser un milliard d'euros de subventionnement dans les bâtiments scolaires de toute la Fédération Wallonie-Bruxelles.

La [circulaire 8938 du 5 juin 2023](https://gallilex.cfwb.be/document/pdf/50718_001.pdf) a lancé le premier appel à projets pour une première tranche de 300 millions d'euros destinée aux Pouvoirs Organisateurs de l'enseignement fondamental ordinaire et spécialisé, secondaire ordinaire, spécialisé et de promotion sociale, de l'enseignement secondaire artistique à horaire réduit, des centres psycho-médico-sociaux, des internats ou des homes d'accueil de l'enseignement fondamental, secondaire, ordinaire et spécialisé.

Cette circulaire précisait tous les documents à compléter et à rassembler pour pouvoir déposer une candidature. Tous les documents et informations nécessaires à l'encodage des candidatures sont, par ailleurs, également disponibles sur le site internet : [https://infrastructures.cfwb.be/projets](https://infrastructures.cfwb.be/projets-phares/plan-investissement-exceptionnel/)[phares/plan-investissement-exceptionnel/](https://infrastructures.cfwb.be/projets-phares/plan-investissement-exceptionnel/) 

Vous avez travaillé ces dernières semaines pour compléter et rassembler ces documents afin de pouvoir déposer une candidature complète. Je vous remercie d'ores et déjà pour le travail accompli, qui contribuera sans aucun doute, à l'amélioration de notre parc immobilier scolaire !

Ladite circulaire annonçait que l'ensemble des demandes de financement pour le premier appel à projets devront être rentrées pour le 20 octobre 2023 au plus tard, par le biais d'une plateforme électronique, la date d'ouverture de la plateforme devant être communiquée dans une circulaire prévue à cet effet.

L'objet de la présente circulaire est précisément de vous informer de l'ouverture de la dite plateforme ainsi que des modalités pratiques d'accès et encodage.

Je vous souhaite bonne lecture de la présente.

Frédéric Daerden

Ministre en charge des Bâtiments scolaires

#### **1. PLATEFORME ÉLECTRONIQUE**

L'accès à la plateforme électronique se déroule en 2 temps :

#### **1.1. Demande d'accès à la plateforme électronique**

Chaque Pouvoir Organisateur (ci-après PO) dépose sa demande d'accès à la plateforme électronique via ce lien :<https://form.jotform.com/202683084009049> pour, au plus tard, le 19 octobre 2023 à 12h00.

Dès approbation de la demande par l'Administration (au maximum dans les 24h ouvrables), le demandeur reçoit un courriel lui communiquant les modalités d'accès à la plateforme électronique proprement dite.

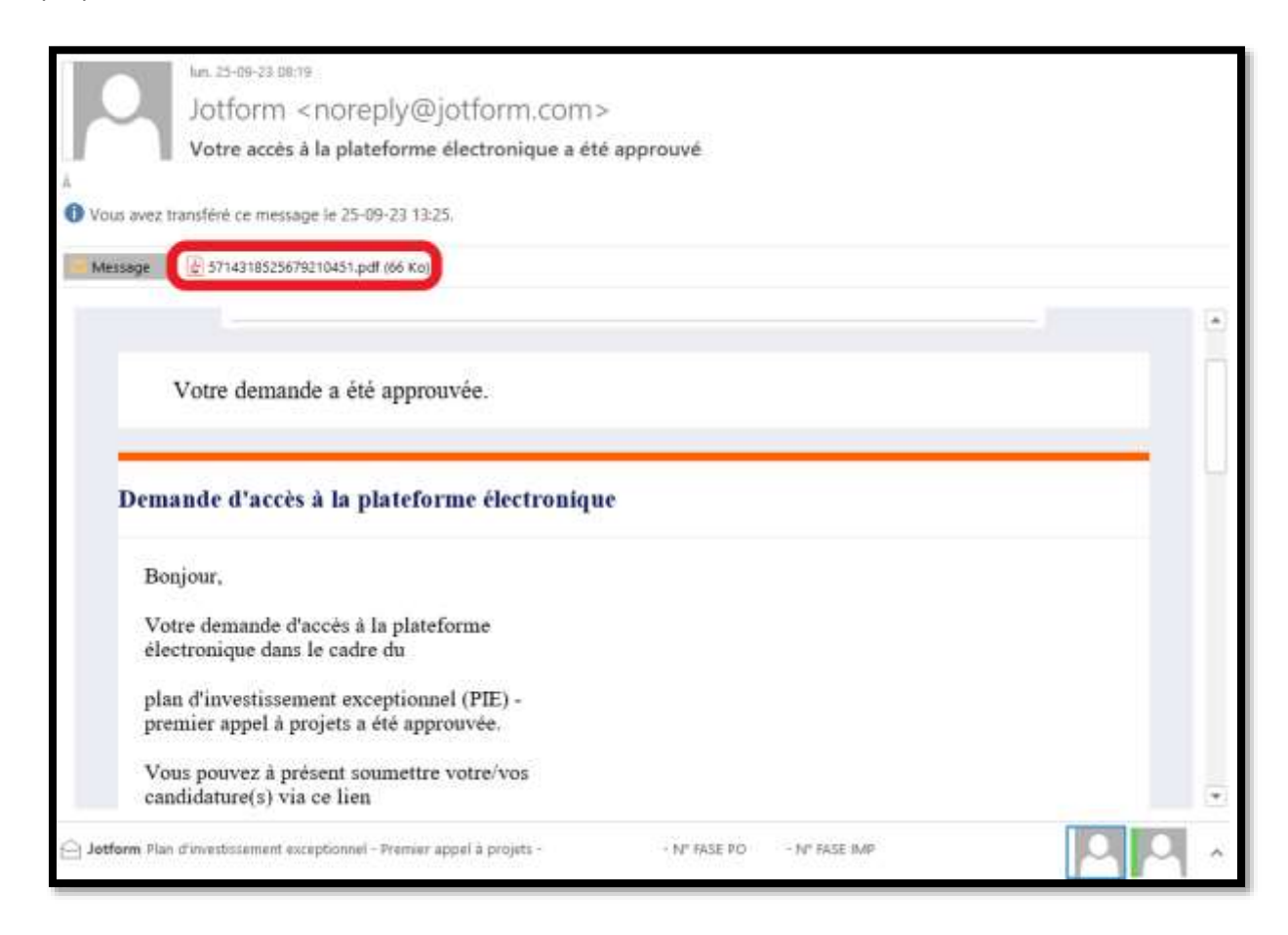

Veuillez noter que la pièce jointe du courriel (voir encadré rouge ci-dessus) sera à annexer à votre candidature.

Si vous souhaitez déposer plusieurs candidatures, vous pouvez utiliser ce lien autant de fois que nécessaire.

#### **1.2. Accès à la plateforme électronique**

La plateforme a été conçue de manière intuitive et structurée pour un dépôt aisé des candidatures.

En suivant le lien qui vous aura été communiqué dans le courriel d'approbation dont question au point 1.1, vous serez amené à introduire le mot de passe mentionné dans ce même courriel.

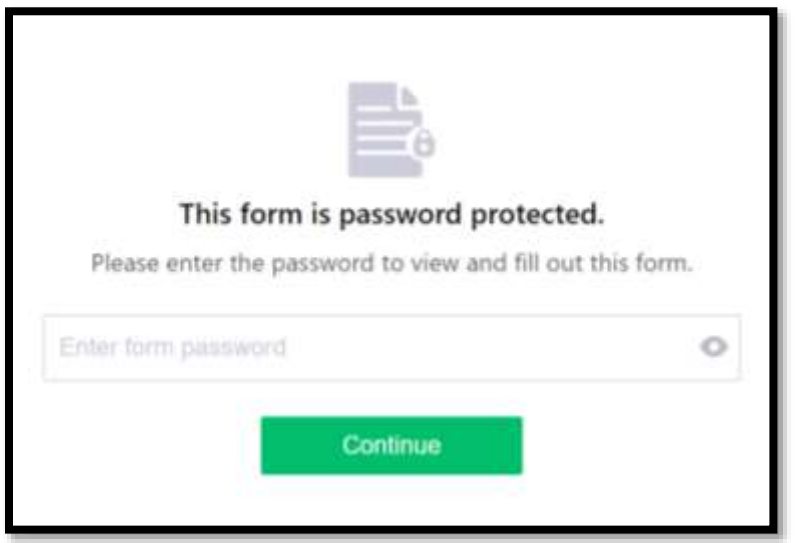

Introduisez le mot de passe communiqué dans le courriel d'approbation et cliquez sur « **Continue** »

Vous êtes alors redirigé vers la page d'accueil de la plateforme afin d'encoder votre candidature.

#### **1.3. Brève description de la plateforme**

#### *1.3.1. Encodage, sauvegarde d'une candidature et connexion ultérieure à la plateforme électronique*

1. La plateforme électronique vous permet d'encoder une candidature et de déposer les pièces jointes nécessaires. (voir liste des pièces jointes en point 4. Liste des pièces jointes)

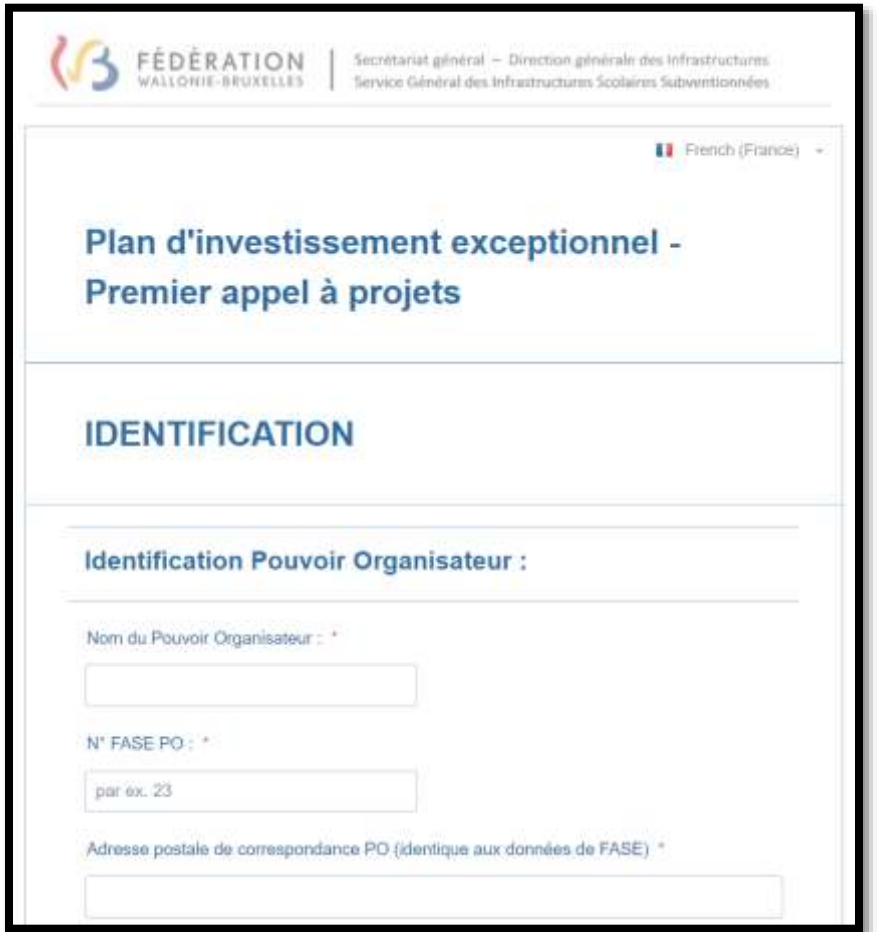

2. La plateforme électronique vous permet également de poursuivre, le cas échéant, l'encodage de la candidature ultérieurement. Au bas de chaque page de la plateforme électronique, vous trouverez un bouton « **Enregistrer** »

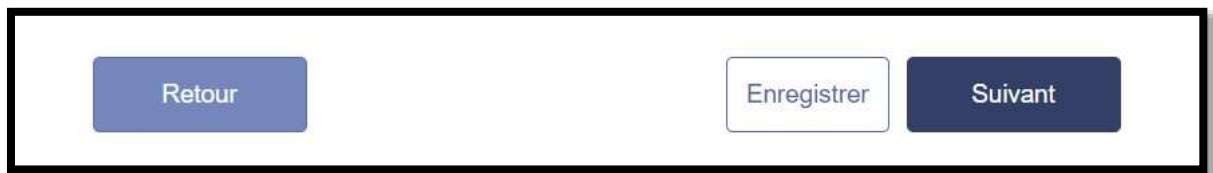

3. Lorsque vous cliquez pour la première fois sur le bouton « Enregistrer », le message suivant s'affiche :

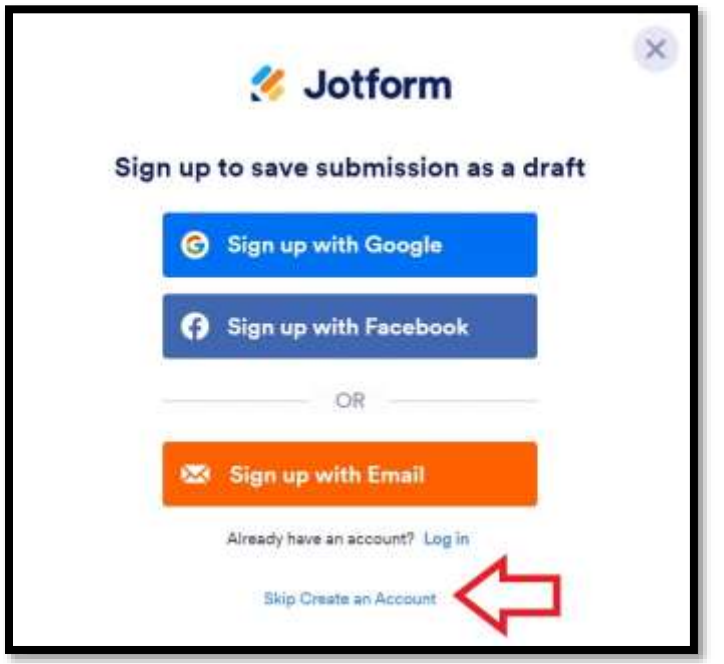

Cliquez sur le lien en bas de la fenêtre « **Skip Create an Account** » (« passer la création de compte »)

La fenêtre qui suit s'affiche. Indiquez l'adresse courriel à laquelle vous souhaitez obtenir un lien vers la version en cours de la candidature et cliquez sur « **Send** »

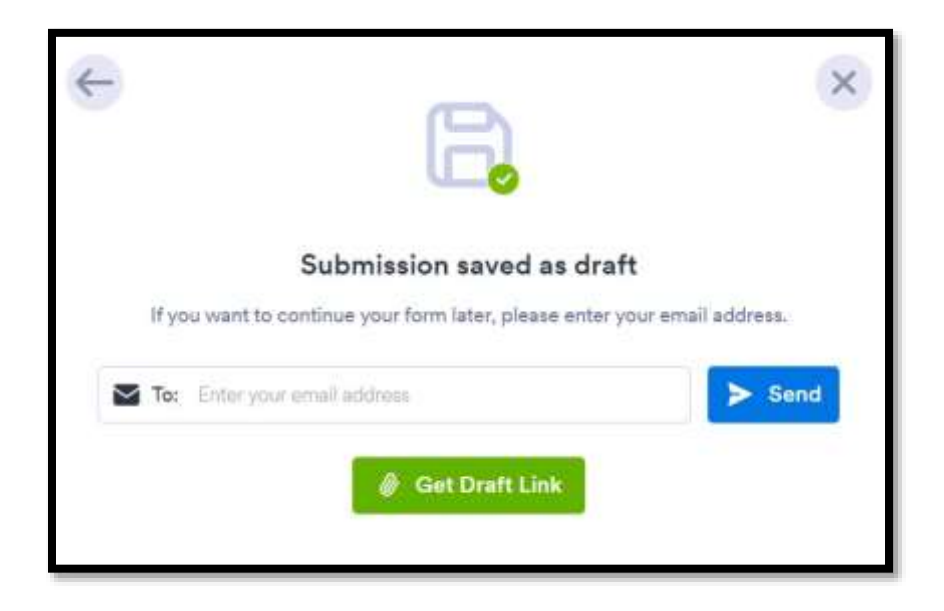

4. Un courriel « **Continuer à compléter ce formulaire plus tard : Plan d'investissement exceptionnel - Premier appel à projets** » à l'adresse mentionnée à l'écran qui précède vous est automatiquement adressé. Le courriel comporte un bouton « **Continuer le formulaire** » vous permettant de revenir à la candidature en cours.

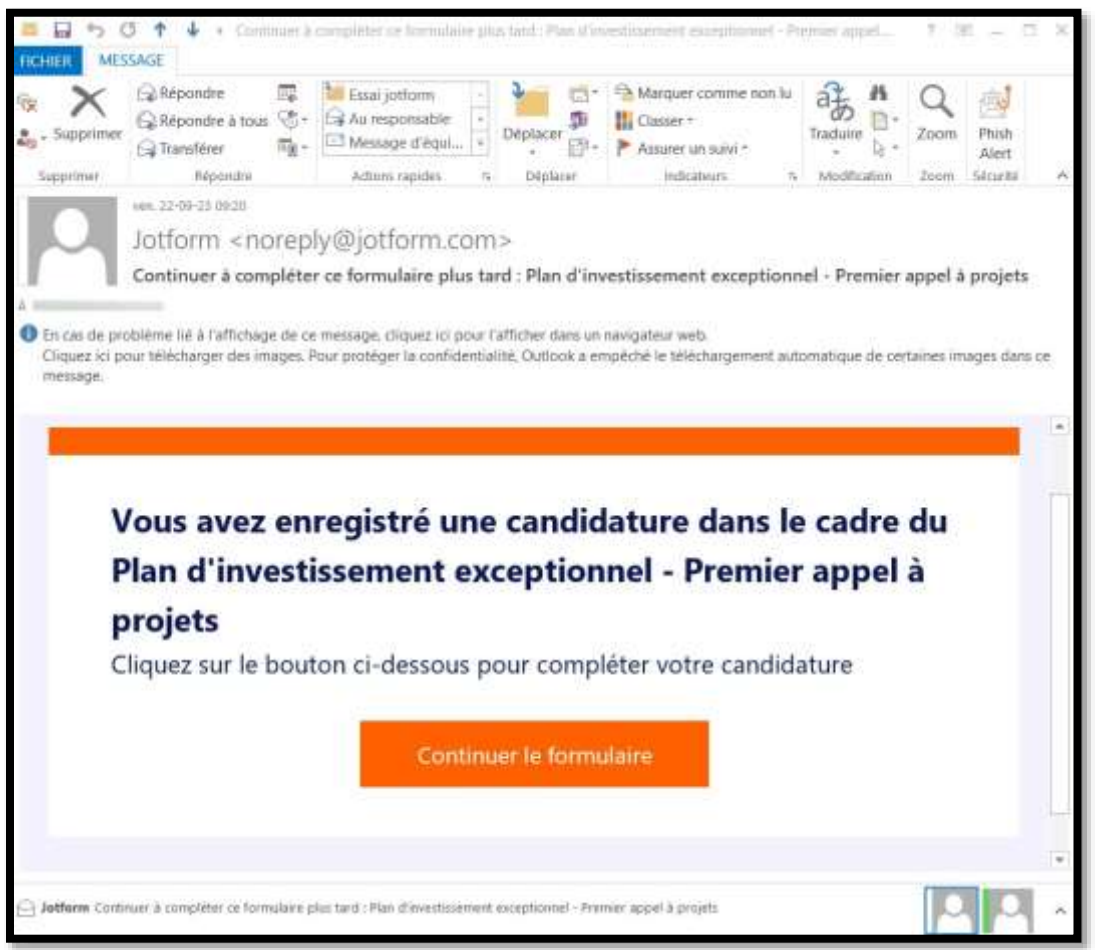

Vous êtes redirigé vers la candidature en cours.

A chaque fois que vous encodez vos données et cliquez à nouveau sur le bouton « Enregistrer », la fenêtre qui suit s'affiche. Indiquez l'adresse courriel mentionnée à la première utilisation de cette option et cliquez sur « **Send** ».

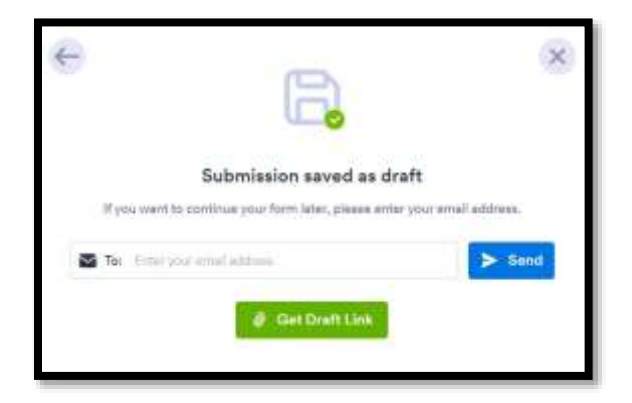

La fenêtre suivante s'affiche :

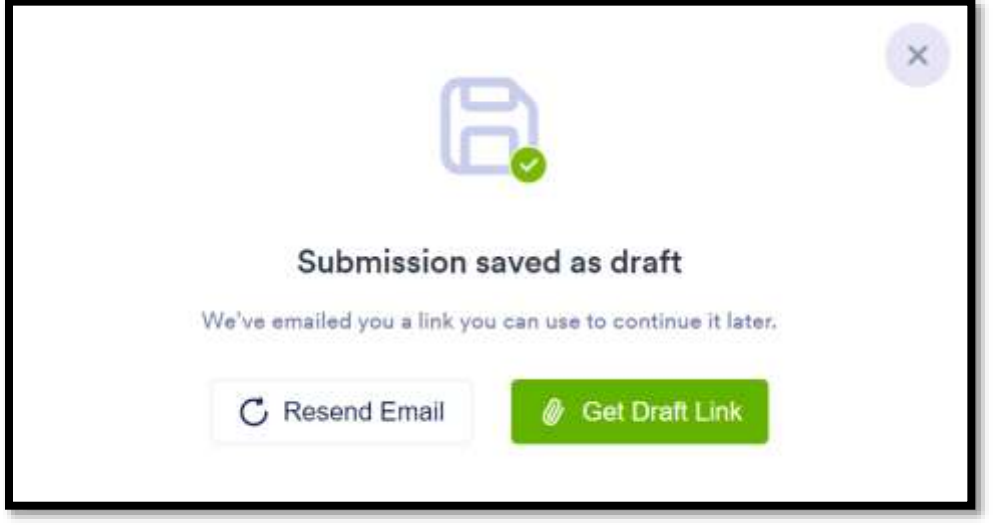

Cette fenêtre vous permet :

Soit de recevoir à nouveau par courriel le lien vers la candidature en cours « **Resend Email** ». Soit de copier le lien dans votre presse papier via « **Get draft Link** ».

Cette faculté d' « enregistrer » permet, le cas échéant, également le transfert du formulaire à une autre personne du PO ou d'un bureau d'études (mandaté par le PO) en vue de finaliser la candidature.

Pour ce faire, enregistrer votre candidature en cours. L'écran suivant s'affiche :

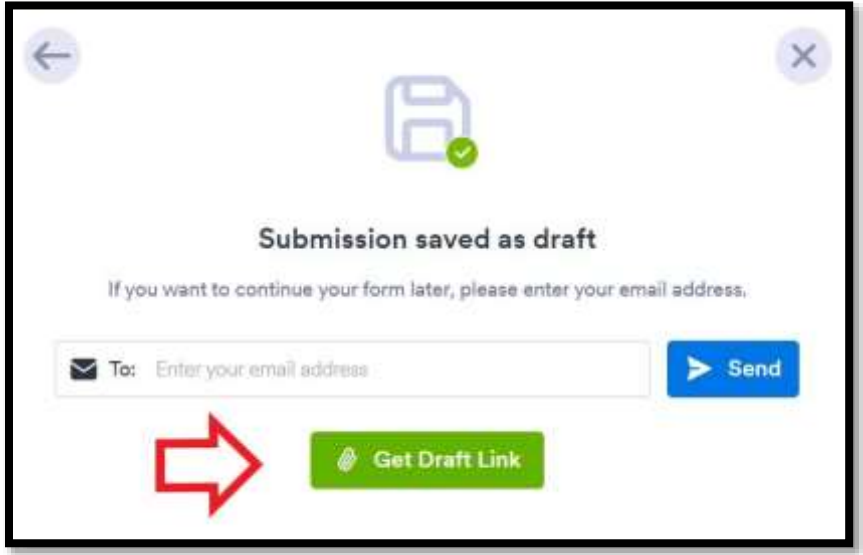

Cliquez exclusivement sur « **Get draft Link** ». Le lien est copié dans votre presse papier.

Vous pouvez à présent coller ce lien dans un courriel et le communiquer à la personne tierce pour un complément d'encodage ou en vue de soumettre la candidature.

**Note :** Il est fortement déconseillé de compléter la même candidature simultanément par deux personnes au risque de perdre les données encodées.

#### *1.3.2. Soumettre la candidature*

1. Avant de soumettre votre candidature, il y a lieu de confirmer les deux engagements qui suivent :

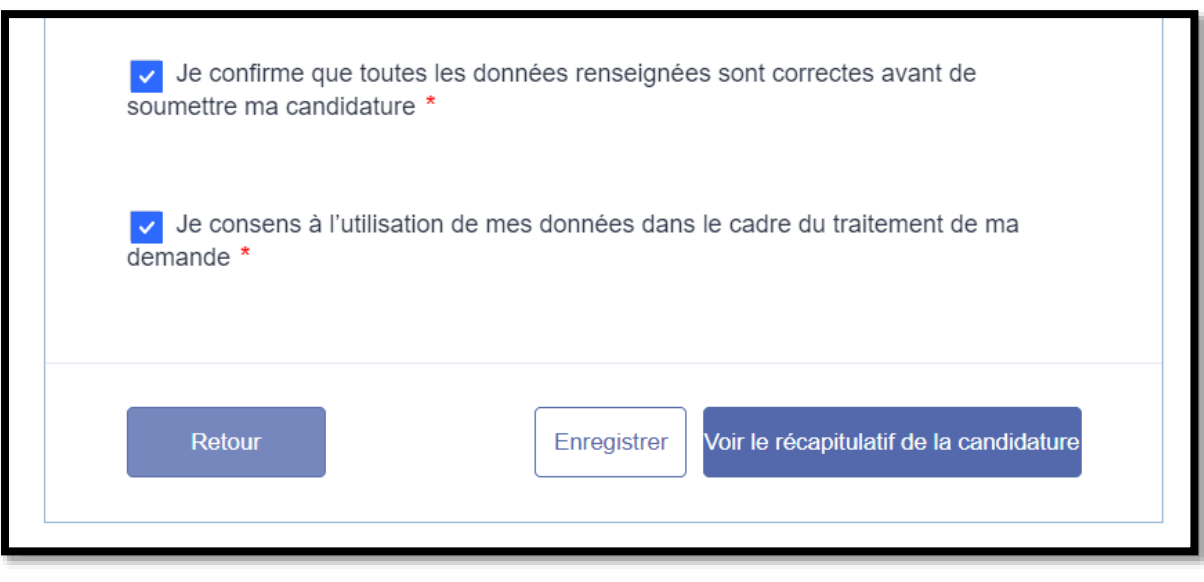

2. Cliquez ensuite sur le bouton

Voir le récapitulatif de la candidature

3. Le récapitulatif de la candidature s'affiche. Il y a lieu de le consulter afin de vous assurer que toutes les informations sont correctes.

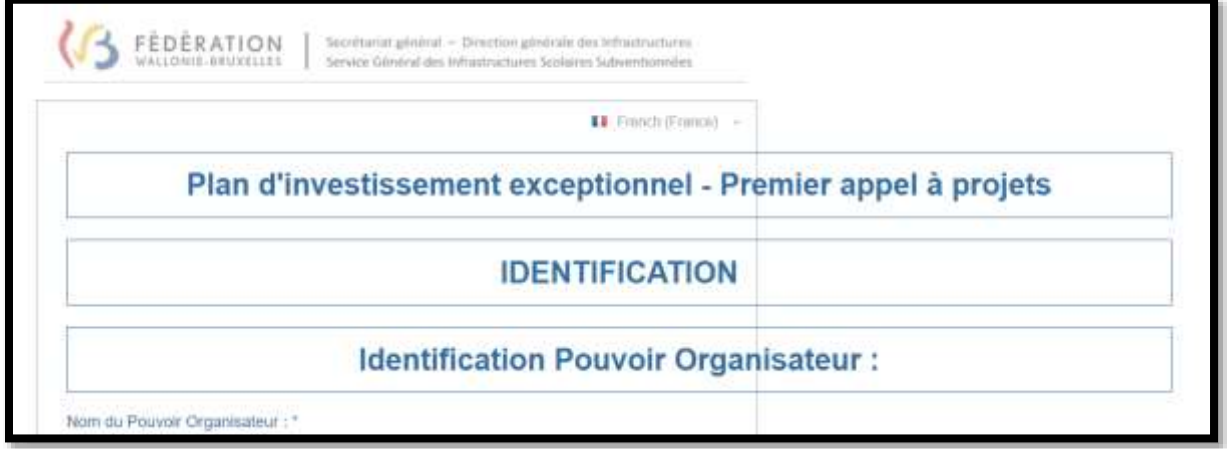

4. En bas du document, la possibilité est donnée soit de revenir à l'encodage de la candidature, soit d'imprimer le document, soit de soumettre la candidature.

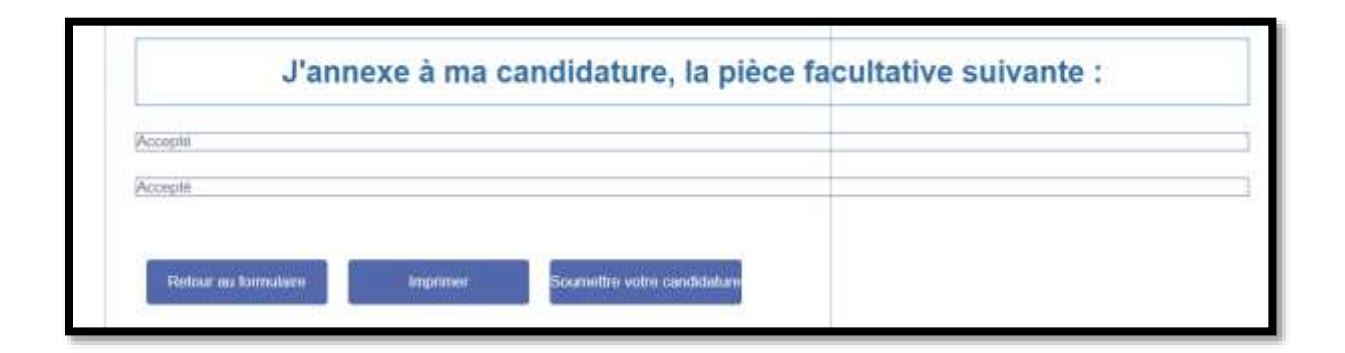

Le échéant, via le bouton « Imprimer », il est possible de communiquer ce récapitulatif à votre autorité pour validation avant de soumettre la candidature.

Note : L'action de **soumettre la candidature est irréversible**. Vous ne pourrez plus la modifier.

5. Un message apparait vous confirmant que la candidature a bien été envoyée.

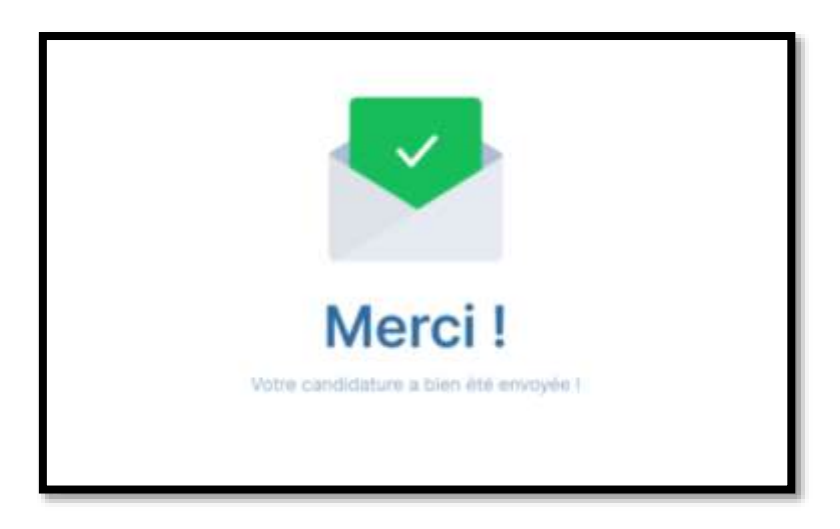

6. Dès que votre candidature nous parviendra, un courriel de confirmation de dépôt sera envoyé à l'adresse courriel PO mentionnée dans la candidature.

Ce courriel comprendra un récapitulatif de la candidature au format PDF.

# **2. SUPPORTS TECHNIQUES**

#### **2.1. Equipe support**

Si vous rencontrez un problème d'encodage de vos données dans l'application, veuillez contacter :

- Par courriel à l'adresse [pie@cfwb.be](mailto:pie@cfwb.be)
- Par téléphone en cas de besoin, du lundi au vendredi, entre 9h30 et 12h00 :
	- o Monsieur David BERNARD au 02/ 278 42 38
	- o Monsieur Jérôme LEBON au 063/ 38 16 39

#### **2.2. FAQ**

Si vous rencontrez des difficultés avec l'une des thématiques lors de l'encodage de votre projet, veuillez-vous référer à la FAQ disponible au lien suivant :

[https://infrastructures.cfwb.be/fileadmin/sites/dgi/uploads/SGISS/Biblio\\_doc/Plan\\_investissement\\_](https://infrastructures.cfwb.be/fileadmin/sites/dgi/uploads/SGISS/Biblio_doc/Plan_investissement_exceptionnel/PIE_FAQ_externe_SGISS.pdf) [exceptionnel/PIE\\_FAQ\\_externe\\_SGISS.pdf](https://infrastructures.cfwb.be/fileadmin/sites/dgi/uploads/SGISS/Biblio_doc/Plan_investissement_exceptionnel/PIE_FAQ_externe_SGISS.pdf)

## **3. OUTILS À DISPOSITION**

Pour rappel éventuel, certains outils d'aide sont à la disposition des candidats sur les liens suivants :

• Plan d'Investissement Exceptionnel dans les Bâtiments Scolaires – Modèle Attestation de qualification requise Outil de Valorisation de l'état du bâtiment :

[https://infrastructures.cfwb.be/fileadmin/sites/dgi/uploads/SGISS/Biblio\\_doc/Plan\\_investissement\\_](https://infrastructures.cfwb.be/fileadmin/sites/dgi/uploads/SGISS/Biblio_doc/Plan_investissement_exceptionnel/PIE_Attestation_de_qualification_requise_outil_de_valorisation_etat_du_batiment.docx) exceptionnel/PIE Attestation de qualification requise outil de valorisation etat du batiment.do [cx](https://infrastructures.cfwb.be/fileadmin/sites/dgi/uploads/SGISS/Biblio_doc/Plan_investissement_exceptionnel/PIE_Attestation_de_qualification_requise_outil_de_valorisation_etat_du_batiment.docx) 

• Outil de Valorisation de l'état du bâtiment – Surfaces de l'implantation – Calcul de la surface normative Fondamental :

[https://infrastructures.cfwb.be/fileadmin/sites/dgi/uploads/SGISS/Biblio\\_doc/Plan\\_investissement\\_](https://infrastructures.cfwb.be/fileadmin/sites/dgi/uploads/SGISS/Biblio_doc/Plan_investissement_exceptionnel/PIE_FONDAMENTAL_CalculNormesPhysiques_2023.xls) [exceptionnel/PIE\\_FONDAMENTAL\\_CalculNormesPhysiques\\_2023.xls](https://infrastructures.cfwb.be/fileadmin/sites/dgi/uploads/SGISS/Biblio_doc/Plan_investissement_exceptionnel/PIE_FONDAMENTAL_CalculNormesPhysiques_2023.xls) 

• Outil de Valorisation de l'état du bâtiment – Surfaces de l'implantation – Calcul de la surface normative Secondaire :

[https://infrastructures.cfwb.be/fileadmin/sites/dgi/uploads/SGISS/Biblio\\_doc/Plan\\_investissement\\_](https://infrastructures.cfwb.be/fileadmin/sites/dgi/uploads/SGISS/Biblio_doc/Plan_investissement_exceptionnel/PIE_SECONDAIRE_CalculNormesPhysiques_2023.xls) [exceptionnel/PIE\\_SECONDAIRE\\_CalculNormesPhysiques\\_2023.xls](https://infrastructures.cfwb.be/fileadmin/sites/dgi/uploads/SGISS/Biblio_doc/Plan_investissement_exceptionnel/PIE_SECONDAIRE_CalculNormesPhysiques_2023.xls)

• Outil de Valorisation de l'état du bâtiment – Surfaces de l'implantation – Calcul de la surface normative Internat :

[https://infrastructures.cfwb.be/fileadmin/sites/dgi/uploads/SGISS/Biblio\\_doc/Plan\\_investissement\\_](https://infrastructures.cfwb.be/fileadmin/sites/dgi/uploads/SGISS/Biblio_doc/Plan_investissement_exceptionnel/PIE_INTERNAT_CalculNormesPhysiques_2023.xls) [exceptionnel/PIE\\_INTERNAT\\_CalculNormesPhysiques\\_2023.xls](https://infrastructures.cfwb.be/fileadmin/sites/dgi/uploads/SGISS/Biblio_doc/Plan_investissement_exceptionnel/PIE_INTERNAT_CalculNormesPhysiques_2023.xls)

• Outil de Valorisation de l'état du bâtiment – Surfaces de l'implantation – Calcul de la surface normative CPMS :

[https://infrastructures.cfwb.be/fileadmin/sites/dgi/uploads/SGISS/Biblio\\_doc/Plan\\_investissement\\_](https://infrastructures.cfwb.be/fileadmin/sites/dgi/uploads/SGISS/Biblio_doc/Plan_investissement_exceptionnel/PIE_CPMS_CalculNormesPhysiques_2023.xls) [exceptionnel/PIE\\_CPMS\\_CalculNormesPhysiques\\_2023.xls](https://infrastructures.cfwb.be/fileadmin/sites/dgi/uploads/SGISS/Biblio_doc/Plan_investissement_exceptionnel/PIE_CPMS_CalculNormesPhysiques_2023.xls)

### **4. LISTE DES PIÈCES JOINTES**

Il n'est autorisé de déposer qu'une seule pièce jointe pour les points ci-dessous. En cas de fichiers multiples pour un point, il vous est demandé de les rassembler en un seul fichier \*.ZIP.

Hormis pour la pièce « Outil de valorisation du bâtiment fichier » qui doit être jointe au format xlsx, toutes les autres pièces peuvent être jointes aux formats : pdf, doc, docx, xls, xlsx, csv, txt, rtf, html, zip, mp3, wma, mpg, flv, avi, jpg, jpeg, png, gif.

- 1. Outil de valorisation du bâtiment fichier .xlsx : Taille maximale du fichier : 9,8MB
- 2. Attestation signée de qualification requise pour le remplissage de l'Outil de valorisation de l'état du bâtiment : Taille maximale du fichier : 9,8MB
- 3. Note motivant les raisons techniques, pédagogiques et/ou financières pour lesquelles la rénovation du bâtiment concerné n'est pas possible ou raisonnable : Taille maximale du fichier : 9,8MB
- 4. Note motivant les raisons d'assainissement d'une situation dangereuse ou insalubre sur l'implantation scolaire concernée : Taille maximale du fichier : 9,8MB
- 5. PRR Notification d'abandon de la promesse ou de l'accord de subventionnement à l'administration : Taille maximale du fichier : 9,8MB
- 6. La délibération ou la décision motivée par laquelle le candidat décide du principe des travaux, sollicite la subvention et, le cas échéant, l'intervention du Fonds de garantie : Taille maximale du fichier : 9,8MB
- 7. Le plan cadastral de la parcelle visée par la demande : Taille maximale du fichier : 9,8MB
- 8. Reportage photographique présentant le bâtiment sous plusieurs vues extérieures et intérieures : Taille maximale du fichier : 9,8MB
- 9. L'estimation détaillée par postes globaux (démolition(s), abords, construction(s), modernisation, salle d'éducation physique, abords, préau(x), etc) du coût des travaux : Taille maximale du fichier : 9,8MB
- 10. Descriptif des travaux et du programme envisagés : Taille maximale du fichier : 9,8MB
- 11. Plans simplifiés du bâtiment cotés à échelle représentative (plans, façades) : Taille maximale du fichier : 39,1MB
- 12. Eléments techniques attestant de dommages infrastructurels graves (état de perte, photographies, …) et le cas échéant, tout document de sinistre à l'assurance pour le bâtiment scolaire ayant subi un dommage infrastructurel grave et qui est situé dans une zone touchée par les inondations de juillet 2021 visé à l'article 1er, 6. du décret : Taille maximale du fichier : 19,5MB
- 13. Le cas échéant, s'il existe, à titre informatif, pour les dossiers liés à un sinistre, un document établissant le montant d'intervention de l'assurance et/ou de tout autre mécanisme d'aide. Si le montant d'intervention de l'assurance et/ou de tout autre mécanisme d'aide n'est pas encore connu le candidat le précise dans une note : Taille maximale du fichier : 9,8MB
- 14. Audit énergétique, prévu par les dispositions légales et réglementaires régionales et relatives au bâtiment tertiaire, réalisé par un auditeur agréé par la Région compétente réalisé sur l'entièreté de l'implantation ou sur le bâtiment faisant l'objet des travaux, à jour : Taille maximale du fichier : 19,5MB
- 15. Documents relatifs à la valorisation de l'état du bâtiment / Surfaces de l'implantation Calcul de normes physiques de l'implantation scolaire : Taille maximale du fichier : 9,8MB
- 16. Documents relatifs à la valorisation de l'état du bâtiment / Surfaces de l'implantation : Calcul de superficie réelle de l'implantation scolaire : Taille maximale du fichier : 9,8MB
- 17. Documents relatifs à la valorisation de l'état du bâtiment / Surfaces de l'implantation : Relevé de la population scolaire et périodes affectées officiels (validé AGE) : Taille maximale du fichier : 9,8MB
- 18. Documents relatifs à la valorisation de l'état du bâtiment / Fonction / Réfectoire : Taille maximale du fichier : 97,7MB
- 19. Document relatif à la valorisation de l'état du bâtiment / Fonction / Sanitaires : Calcul du nombre d'appareils sanitaires existants et nécessaires au total de l'implantation suivant population scolaire : Taille maximale du fichier : 9,8MB
- 20. Documents relatifs à la valorisation de l'état du bâtiment / Fonction / Sanitaires : Taille maximale du fichier : 97,7MB
- 21. Documents relatifs à la valorisation de l'état du bâtiment / Fonction / Salle de professeur et/ou de réunion : Taille maximale du fichier : 97,7MB
- 22. Documents relatifs à la valorisation de l'état du bâtiment / Fonction / Salle de gymnastique/psychomotricité, sauf pour ce qui concerne l'enseignement supérieur : Taille maximale du fichier : 97,7MB
- 23. Documents relatifs à la valorisation de l'état du bâtiment / Fonction / Bureau de direction : Taille maximale du fichier : 97,7MB
- 24. Documents relatifs à la valorisation de l'état du bâtiment / Etat du bâtiment / TECHNIQUE Chauffage : Taille maximale du fichier : 97,7MB
- 25. Documents relatifs à la valorisation de l'état du bâtiment / Etat du bâtiment / TECHNIQUE Eau Chaude Sanitaire (ECS) : Taille maximale du fichier : 97,7MB
- 26. Documents relatifs à la valorisation de l'état du bâtiment / Etat du bâtiment / TECHNIQUE Connectivité/réseau data : Taille maximale du fichier : 97,7MB
- 27. Documents relatifs à la valorisation de l'état du bâtiment / Etat du bâtiment / TECHNIQUE Ventilation : Taille maximale du fichier : 97,7MB
- 28. Documents relatifs à la valorisation de l'état du bâtiment / Etat du bâtiment / TECHNIQUE Electricité : Taille maximale du fichier : 97,7MB
- 29. Documents relatifs à la valorisation de l'état du bâtiment / Etat du bâtiment / TECHNIQUE Incendie : Taille maximale du fichier : 97,7MB
- 30. Documents relatifs à la valorisation de l'état du bâtiment / Parois du bâtiment / Fenêtres : Taille maximale du fichier : 97,7MB
- 31. Documents relatifs à la valorisation de l'état du bâtiment / Parois du bâtiment / Planchers de rez : Taille maximale du fichier : 97,7MB
- 32. Documents relatifs à la valorisation de l'état du bâtiment / Parois du bâtiment / Murs extérieurs : Taille maximale du fichier : 97,7MB
- 33. Documents relatifs à la valorisation de l'état du bâtiment / Parois du bâtiment / Parois vers sols ou locaux non chauffés (mitoyens, garage,…) : Taille maximale du fichier : 97,7MB
- 34. Documents relatifs à la valorisation de l'état du bâtiment / Parois du bâtiment / Toitures : Taille maximale du fichier : 97,7MB
- 35. Documents relatifs à la valorisation de l'état du bâtiment / Parois du bâtiment / Parois intérieures verticales (cloisons, porteurs,…) : Taille maximale du fichier : 97,7MB
- 36. Documents relatifs à la valorisation de l'état du bâtiment / Parois du bâtiment / Parois intérieures horizontales (plancher d'étage,…) : Taille maximale du fichier : 97,7MB
- 37. Tout élément permettant la parfaite compréhension du projet candidat : Taille maximale du fichier : 39,1MB
- 38. Copie de l'approbation d'accès à la plateforme électronique (fichier .pdf) : Taille maximale du fichier : 9,8MB